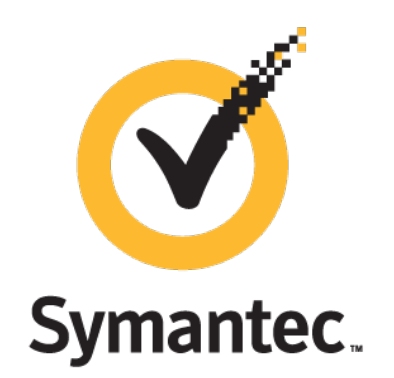

# **Data Loss Prevention v14.5**

## **Agent Installation on Windows 32 & 64-bit (Manually)**

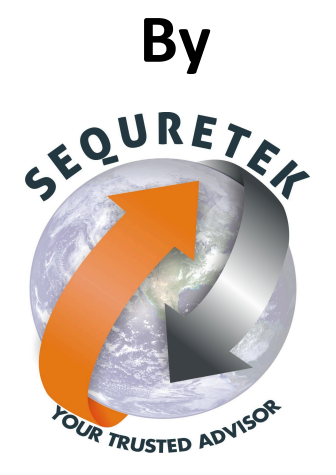

**Sequretek IT Solutions Pvt. Ltd** 

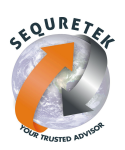

### **Data Loss Prevention Agent Installation (Manually)**

This article describes process to install Data Loss Prevention Agents on Windows (32-bit and 64-bit operating systems).

Note: Before you begin Symantec DLP Agent Installation process, confirm that you have installed and configured an Endpoint Server.

**Agent installation** 

You can install one DLP Agent at a time, or you can use systems management software (SMS) to install many DLP Agents automatically. Symantec recommends that you install one DLP Agent using the manual method before you install many DLP Agents using your SMS. Installing in this manner helps you troubleshoot potential issues and ensure that installing using your SMS goes smoothly.

### **Phases of Agent Installation Process**

- **Phase 1:** Check system properties
- **Phase 2:** Install an agent manually.
- **Phase 3:** Verify installed agent.

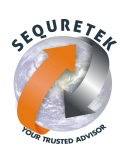

#### **Agent Installation Process**

#### **Note:** Use command prompt with administrator privileges. (Recommended)

#### **Step 1:** Check System Properties to know Operating System version.

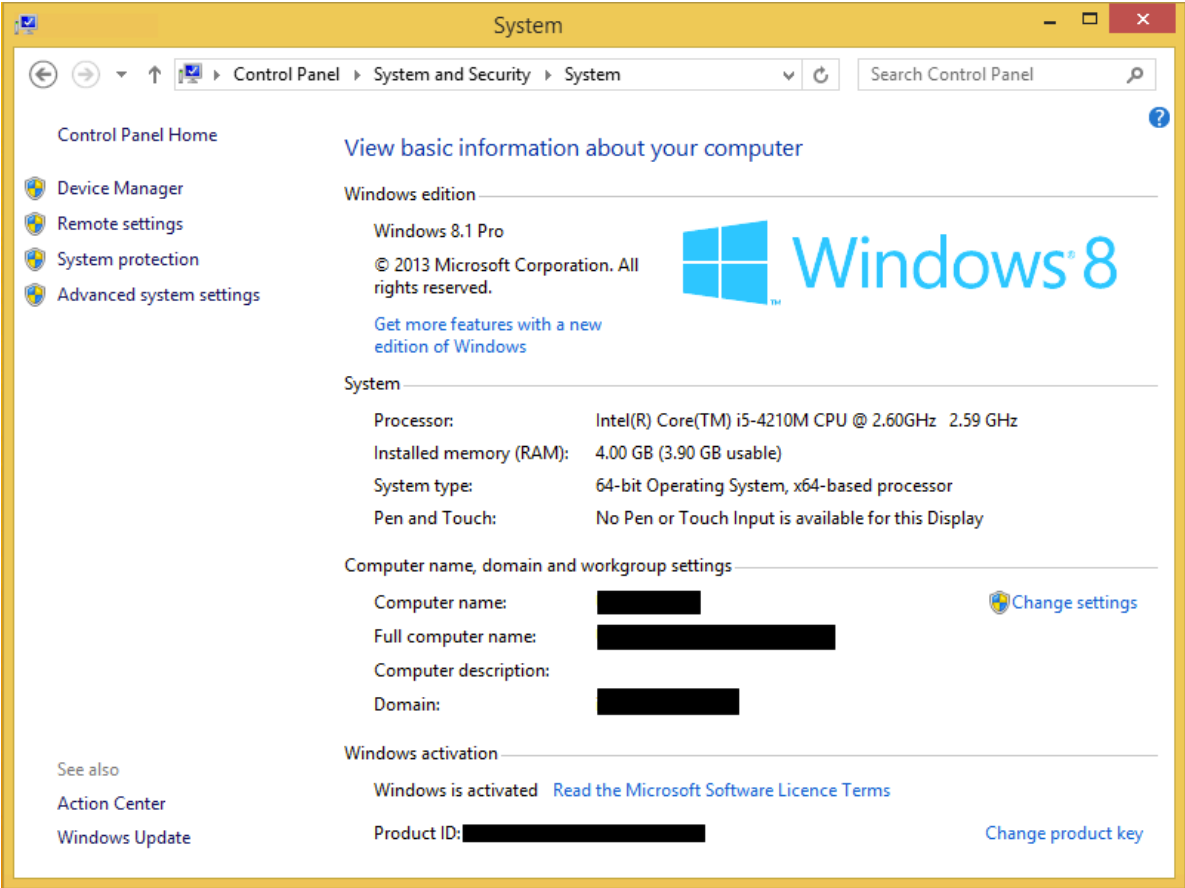

#### **Step 2:** Choose appropriate agent installer package.

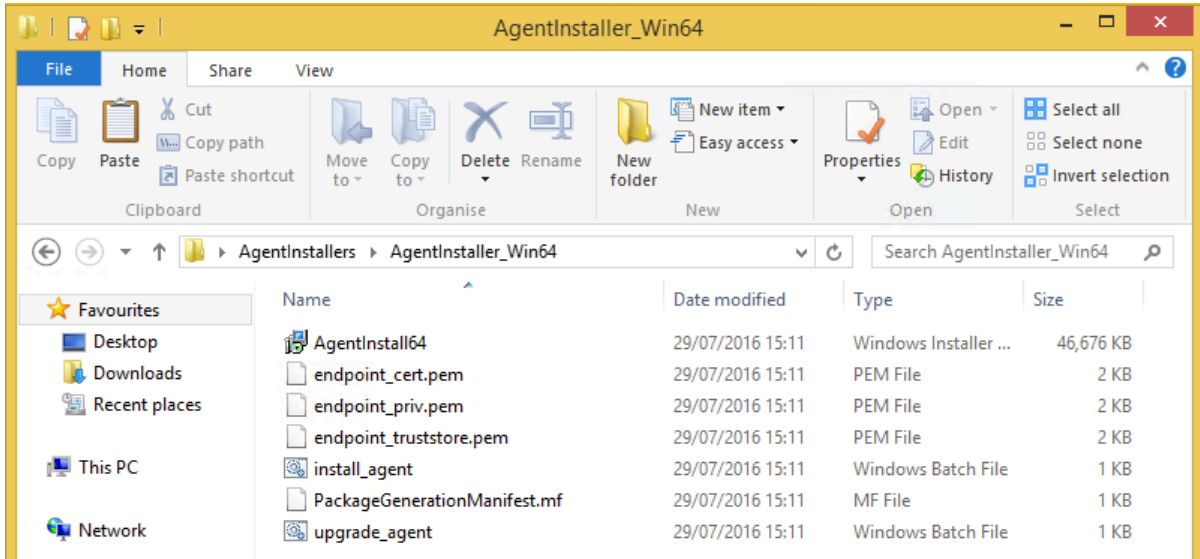

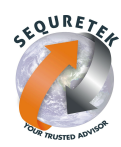

#### **Step 3:** Navigate to the directory where Agent Installer files are stored. - Copy All files to Desktop for easy access.

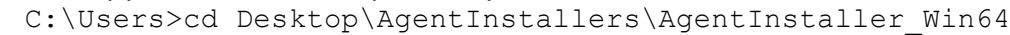

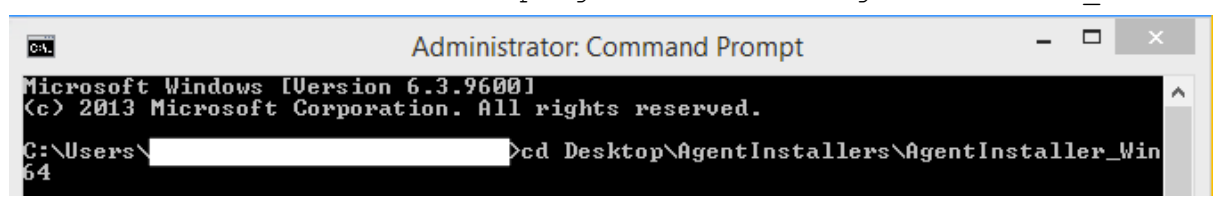

#### **Step 4:** Run install\_agent.bat file and wait for execution to get completed.

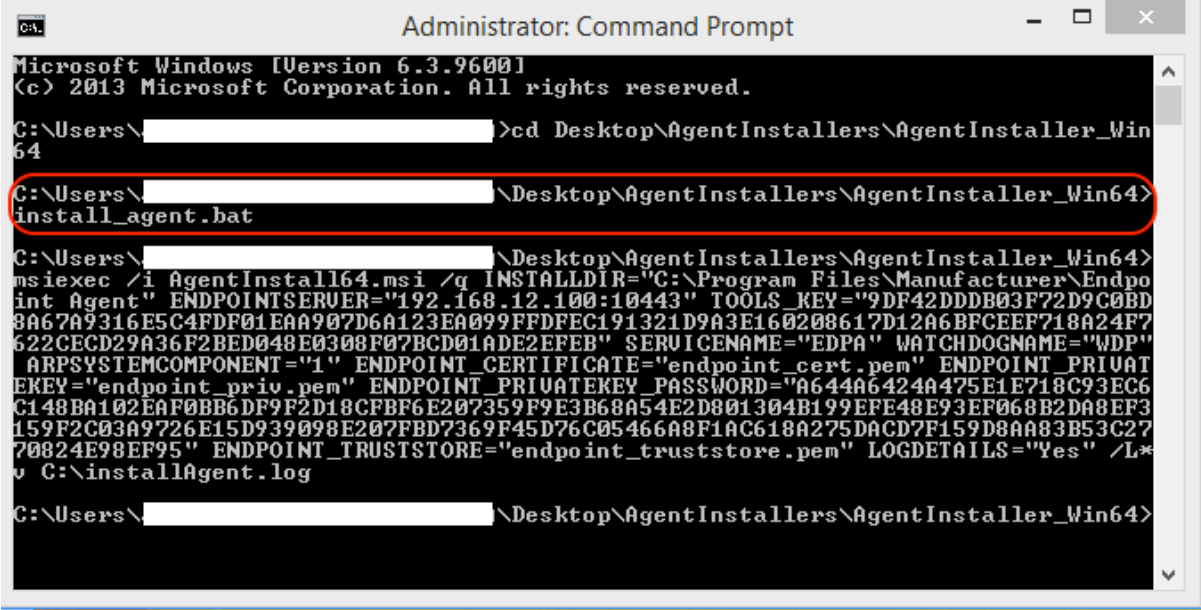

#### **Verifying Agent Installation**

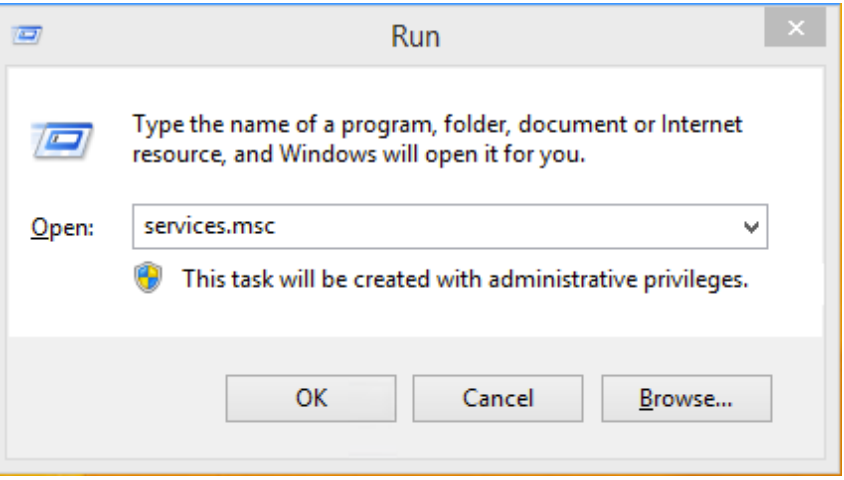

**Step 1:** Open **Run** window by pressing **Windows+R** key. Type **services.msc** in **Run** window.

SEQURETER

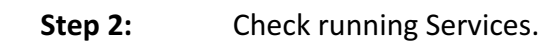

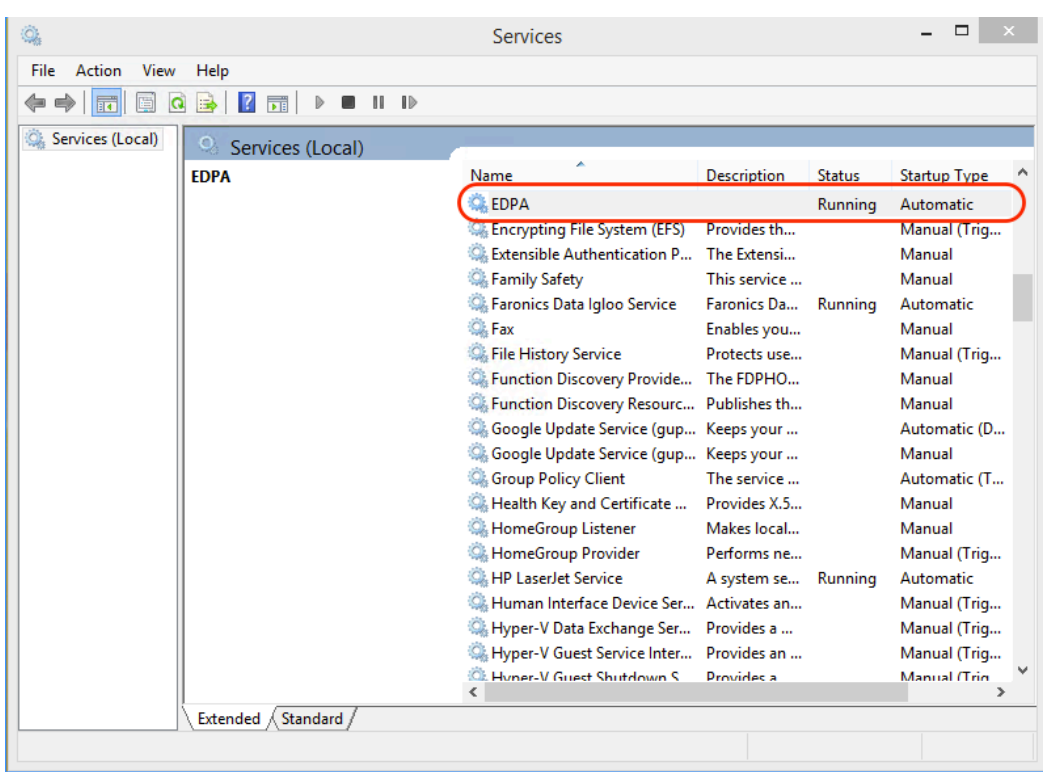

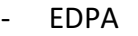

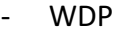

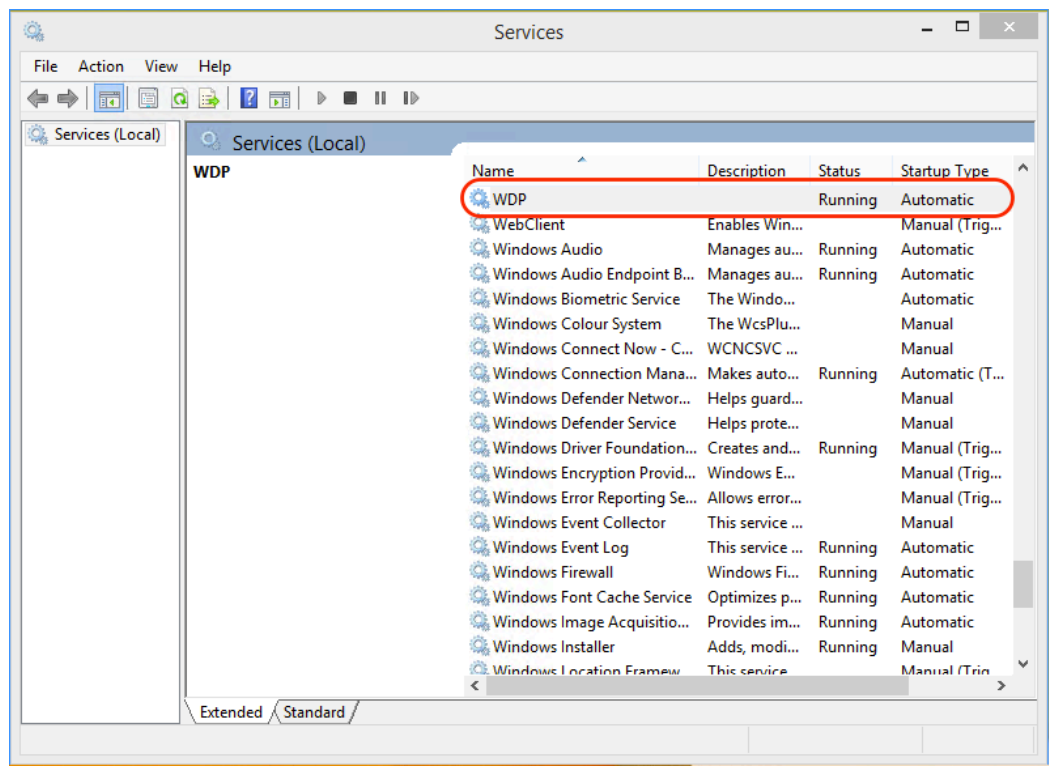

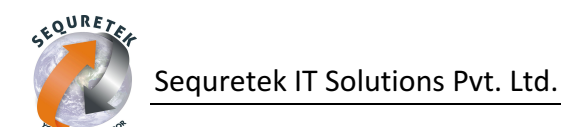

#### **Step 3:** Check agent status in Administrator Console.

#### - Navigate to System  $>$  Agents  $>$  Overview.

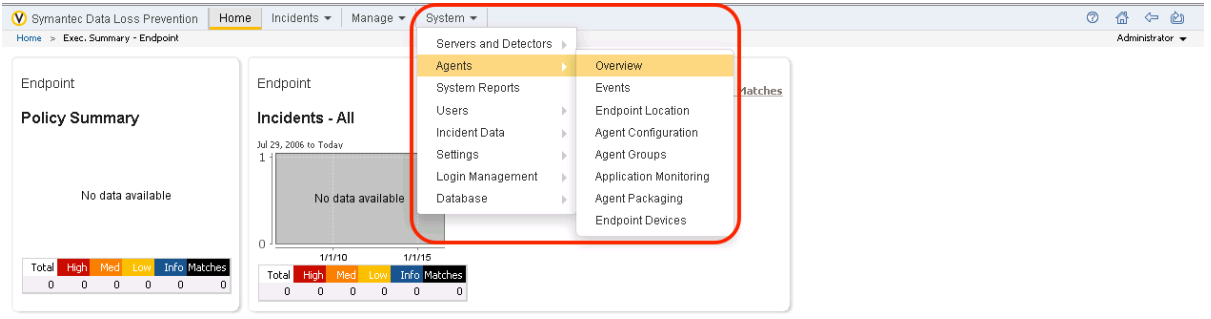

- Click on Agent Status OK button.

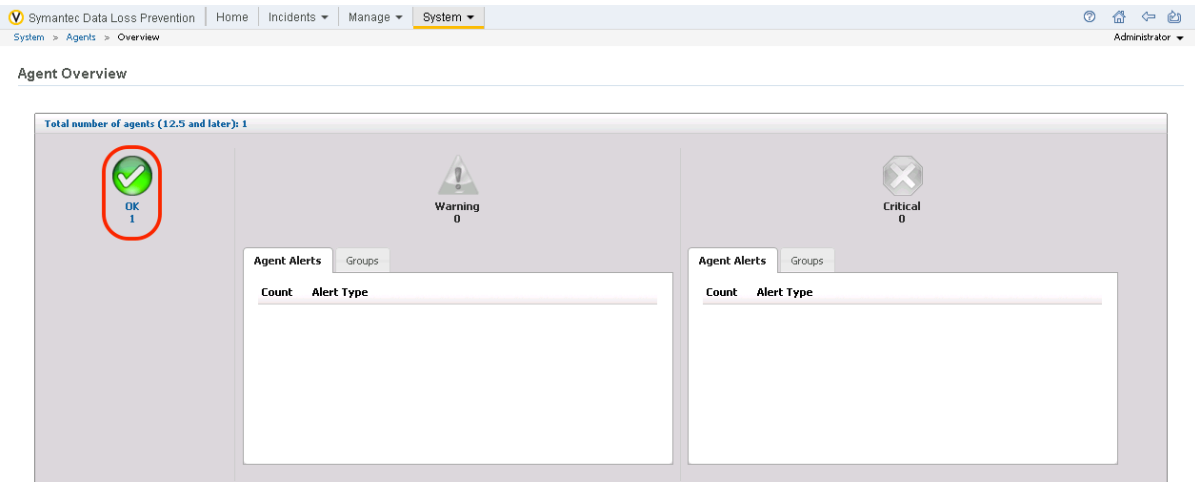

#### **Step 4:** Check Agent Details in Agent List.

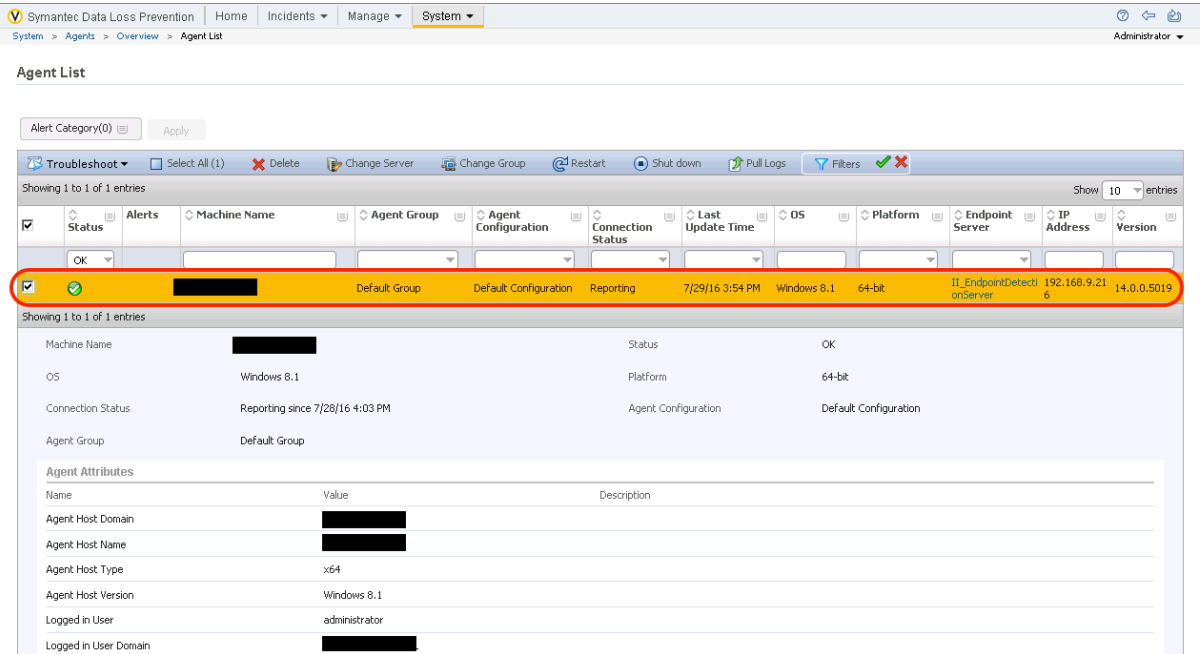